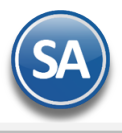

# <span id="page-0-1"></span>**Guía para Abrir Nueva Sucursal**

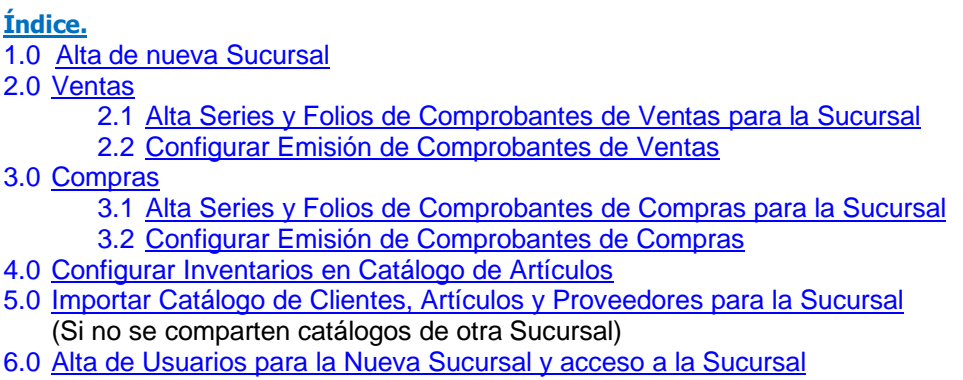

Para regresar al "*Índice"* haga clic en "*[Regresar](#page-0-1)"*, que se encuentra al final de cada punto

# <span id="page-0-0"></span>**1.0 Alta de Nueva Sucursal**

# Entrar a **Configuración > Sucursales.**

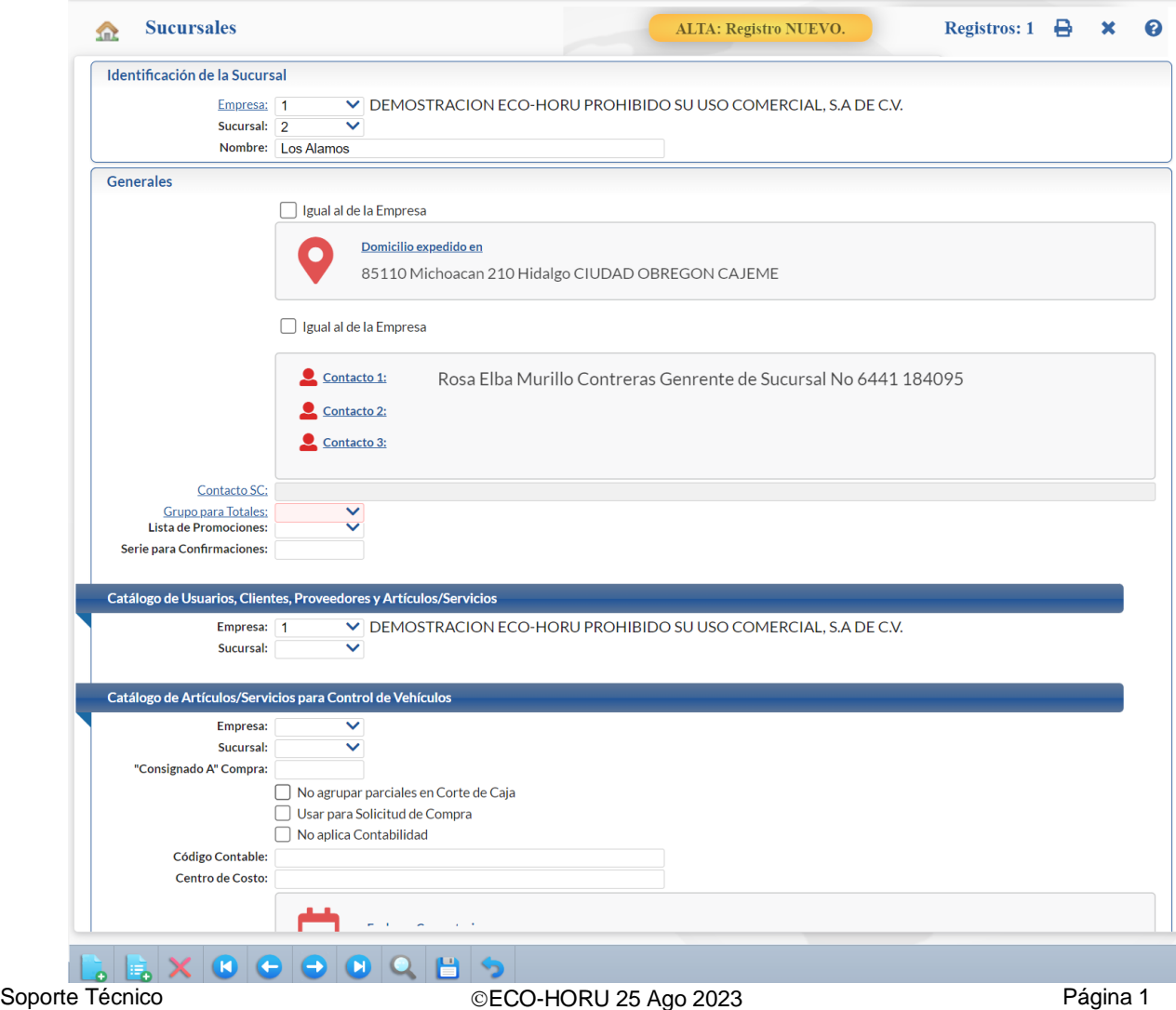

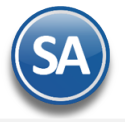

# **Identificación de la Sucursal**

**Empresa.** Seleccionar la empresa. **Sucursal.** Capturar la clave de la nueva Sucursal. Ejemplo: 2. **Nombre.** Capturar el nombre de la nueva Sucursal. Ejemplo: Sucursal Hermosillo.

#### **Generales**

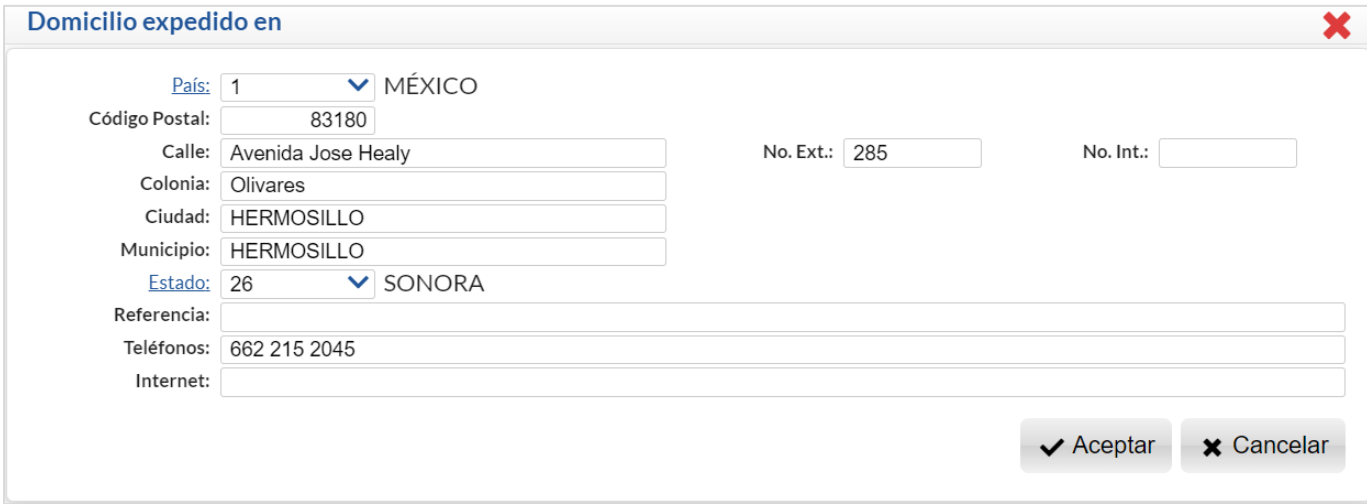

Domicilio expedido en: dar clic en el nombre, se abre una ventana para capturar el Código Postal de la Sucursal y demás datos del domicilio.

Dar clic en **Aceptar** para regresar a la pantalla de Sucursales.

**Grupo para totales**. Seleccionar un grupo. Clic en etiqueta para mantenimiento.

#### **Catalogo de Usuarios, Clientes, Proveedores y Artículos/Servicios**

**Empresa.** Seleccionar la empresa donde se localizan los Catálogos a compartir o dejar en blanco si la Sucursal va a tener sus propios Catálogos. **Sucursal.** Seleccionar la sucursal de dónde se tomarán los catálogos o dejar en blanco si la Sucursal va a tener sus propios Catálogos.

Nota: Cuando en una Empresa se van a compartir los Catálogos para todas las Sucursales aquí se indica la Empresa y Sucursal de donde se tomarán los Catálogos.

#### **Catalogo de Artículos/Servicios para Control de Vehículos**

Si se maneja un catálogo de artículos específico para el control de vehículos, indique aqui la Empresa-Sucursal de la que van a compartir o dejar en blanco.

Dar clic en el botón **Fantai** Guardar.

[Regresar](#page-0-1)

## <span id="page-1-0"></span>**2.0 Ventas**

## <span id="page-1-1"></span>**2.1 Alta de Series y Folios para Emisión Comprobantes de Ventas para la Sucursal**

#### Entrar a "**Ventas > Catálogos de Configuración > Series y Folios de Comprobantes de Ventas**".

Dar de alta Series y Folios para emitir Cotizaciones, Facturas, Notas de Crédito, Recibos Electrónicos de Pago para la Sucursal. Revise todos los tipos de Comprobante de Ventas que se usan y asegúrese que se definieron Series en la Sucursal para cada tipo de comprobante.

Véase la [Guía de Ventas,](http://www.eco-horu.com.mx/web/ARCHIVOS/SA2023/AYUDAS/GuiasProceso/SA_Ventas.pdf) para más detalle de cómo dar de alta las Series y Folios de los Comprobantes de Venta.

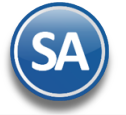

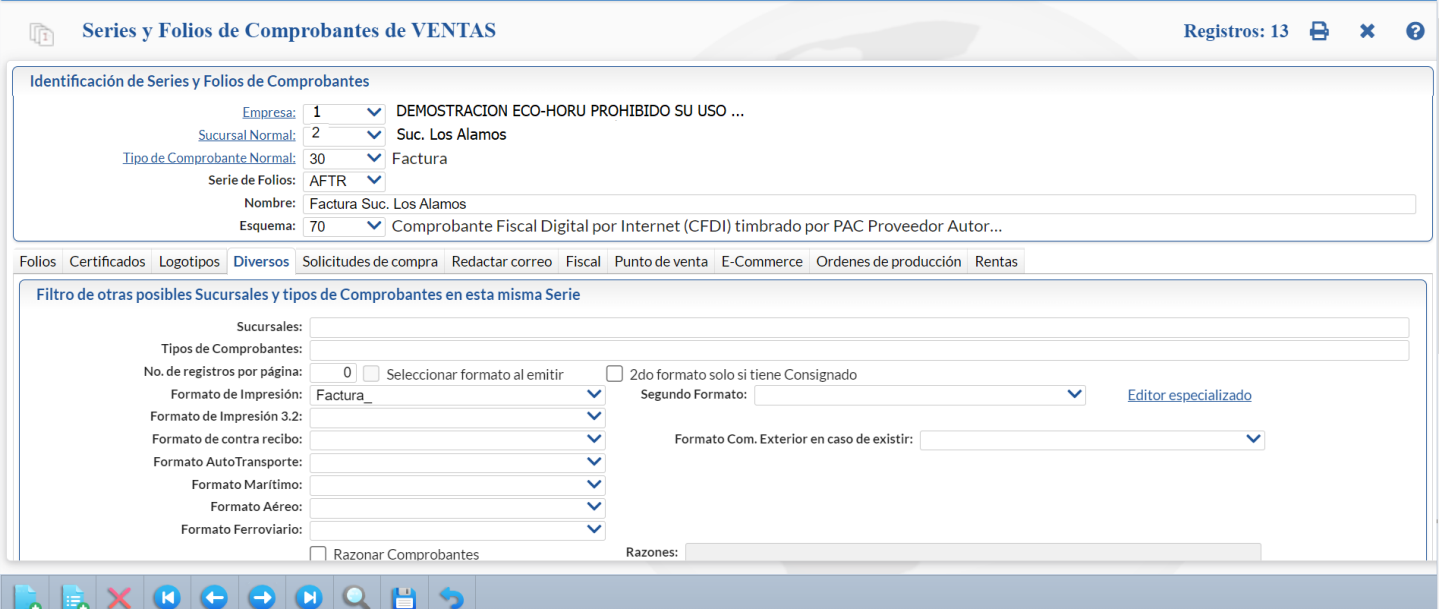

Una vez capturados los datos para la nueva Serie, dar clic en el botón **Guardar**. **[Regresar](#page-0-1)** 

# <span id="page-2-0"></span>**2.2 Configurar Emisión Comprobante de Ventas**

## Entrar a "**Ventas > Emitir Comprobantes de VENTAS**".

Lo siguiente es aplicar las configuraciones existentes en una Sucursal para la emisión de comprobantes a la Nueva Sucursal.

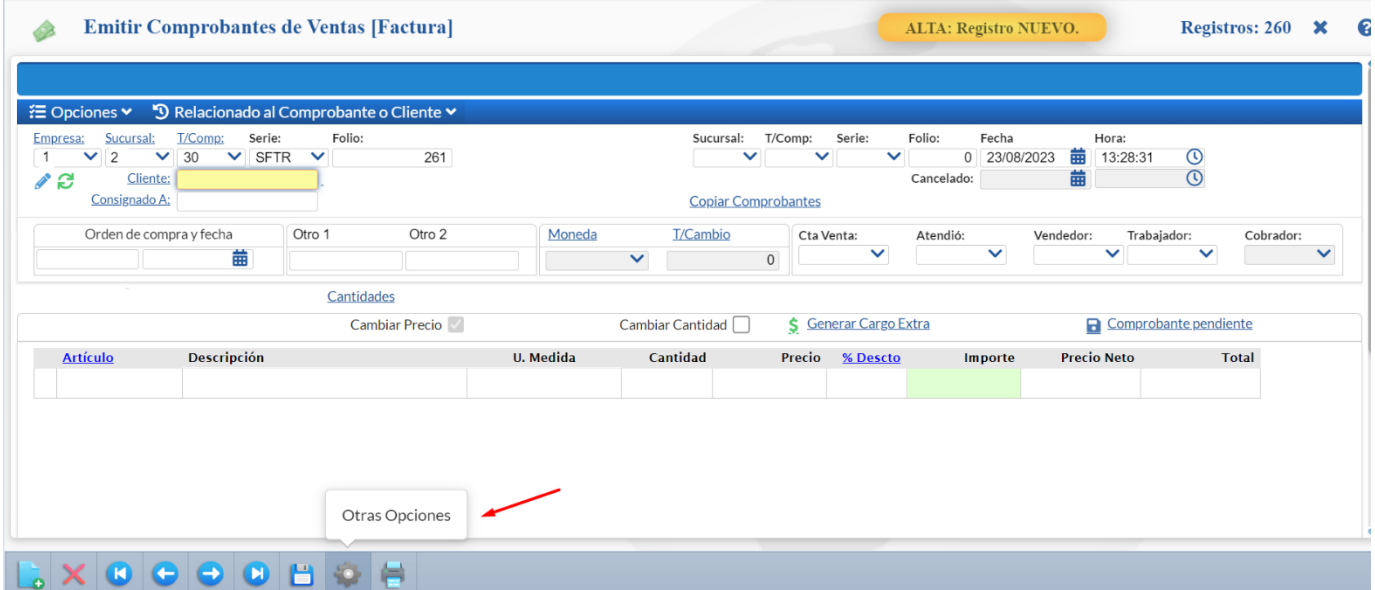

Paso 1. En la pantalla de Emitir Comprobantes de Ventas seleccionar la **Empresa** y **NUEVA SUCURSAL**.

Paso 2. Dar clic en el botón de **Otras Opciones**

Paso 3. En la ventana de Otras Opciones dar clic en **Copiar Configuración**.

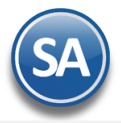

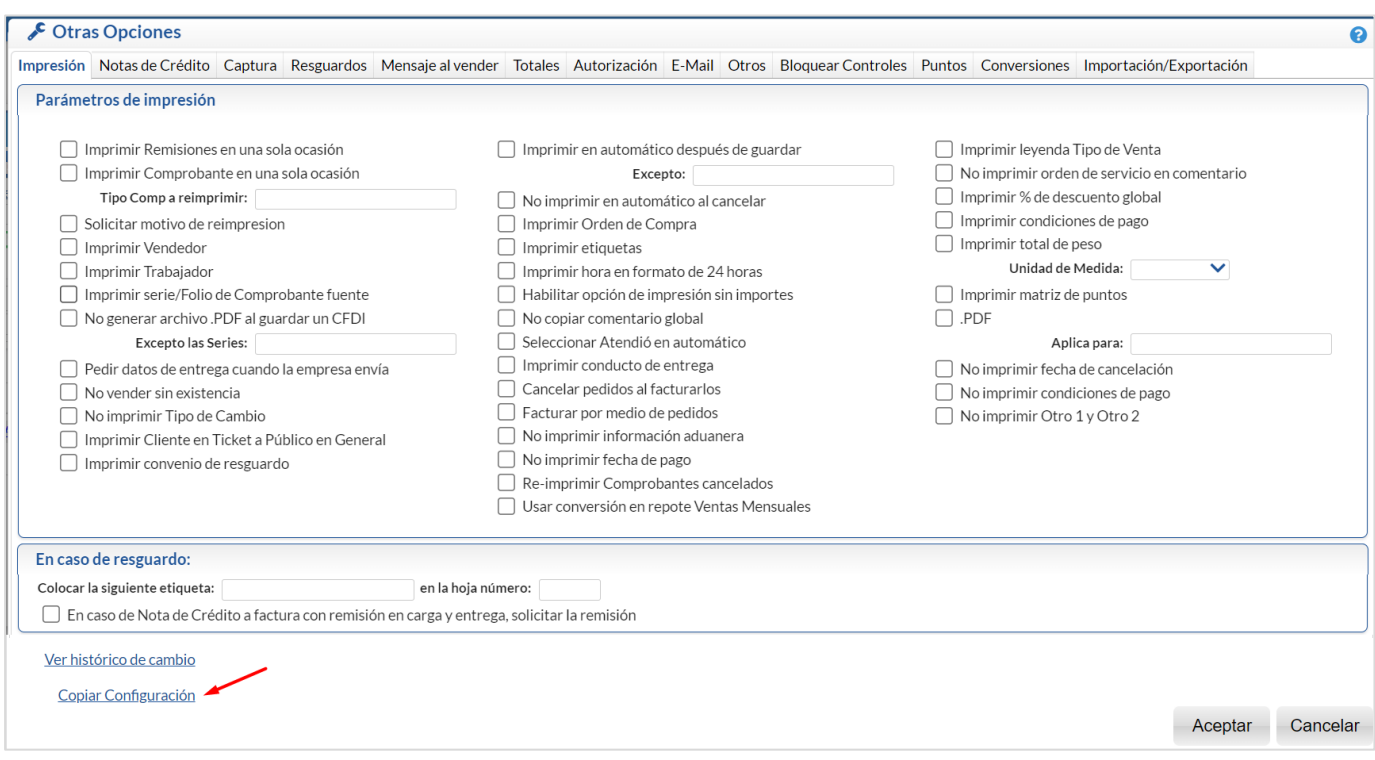

En la Ventana que se abre capturar la clave de la Sucursal para copiar su configuración a la Nueva Sucursal.

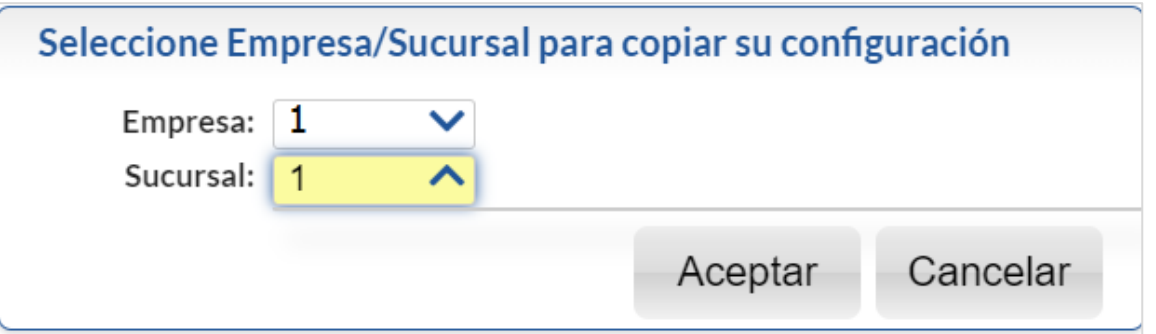

Dar clic en **Aceptar** y se regresa a la ventana de Otras Opciones y nuevamente dar clic en **Aceptar** para proceder a la copia. Al terminar la copia se regresa a la pantalla de Emisión de Comprobantes de Ventas y listo ya esta configurada la nueva Sucursal.

**[Regresar](#page-0-1)** 

# <span id="page-3-0"></span>**3.0 Compras**

# <span id="page-3-1"></span>**3.1 Alta de Series y Folios para Emisión Comprobantes de Compras para la Sucursal**

## Entrar a "**Compras > Catálogos de Configuración > Series y Folios de Comprobantes de Compras**".

Dar de alta Series y Folios para emitir Cotizaciones, Órdenes de Compra, Entradas por Compra, Notas de Crédito, Devoluciones para la Sucursal. Revise todos los tipos de Comprobante de Compras que se usan y asegúrese que se definieron Series en la Sucursal para cada tipo de comprobante existente.

Véase la [Guía de Compras,](http://www.eco-horu.com.mx/web/ARCHIVOS/SA2023/AYUDAS/GuiasProceso/SA_Compras.pdf) para más detalle de cómo dar de alta las Series y Folios de los Comprobantes de Compras.

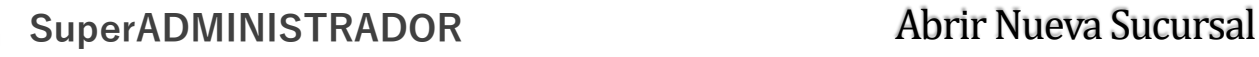

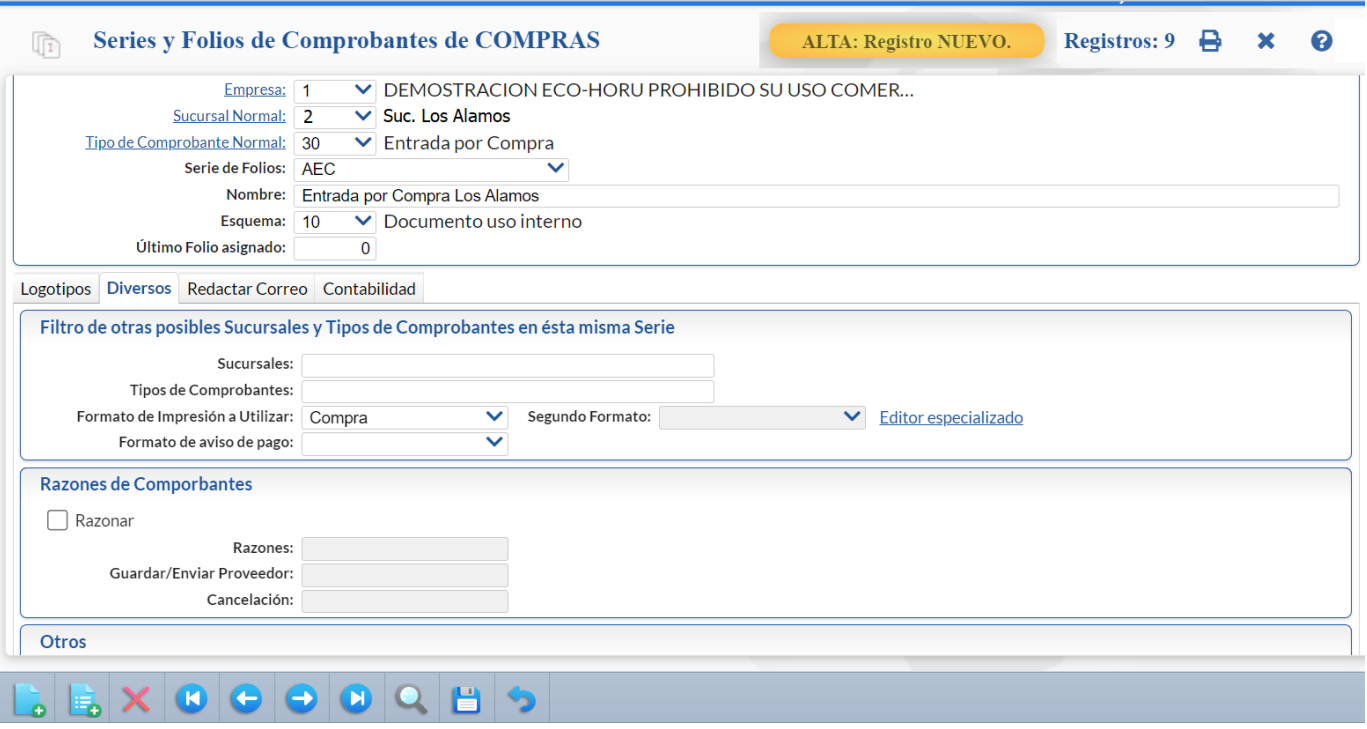

Capturar los datos de la Serie, dar clic en el botón **Guardar.**

**[Regresar](#page-0-1)** 

## <span id="page-4-0"></span>**3.2 Configurar Emisión Comprobantes de COMPRAS**

#### Entrar a "**Compras > Emitir Comprobantes de COMPRAS**".

Lo siguiente es aplicar las configuraciones existentes en una Sucursal para la emisión de comprobantes de compra a la Nueva Sucursal.

#### **Anotación de configuraciones existentes en la Sucursal a copiar**

- 1. En la pantalla de Emitir Comprobantes seleccionar la Empresa y Sucursal de la cual se van a copiar las configuraciones. Ejemplo. Empresa 1, Sucursal 1 Matriz.
- 2. Dar clic en el botón **Otras Opciones**.
- 3. En la Ventana de Configuraciones dar clic en cada **Pestaña** y anotar su configuración, para manualmente replicarlas en la nueva Sucursal.

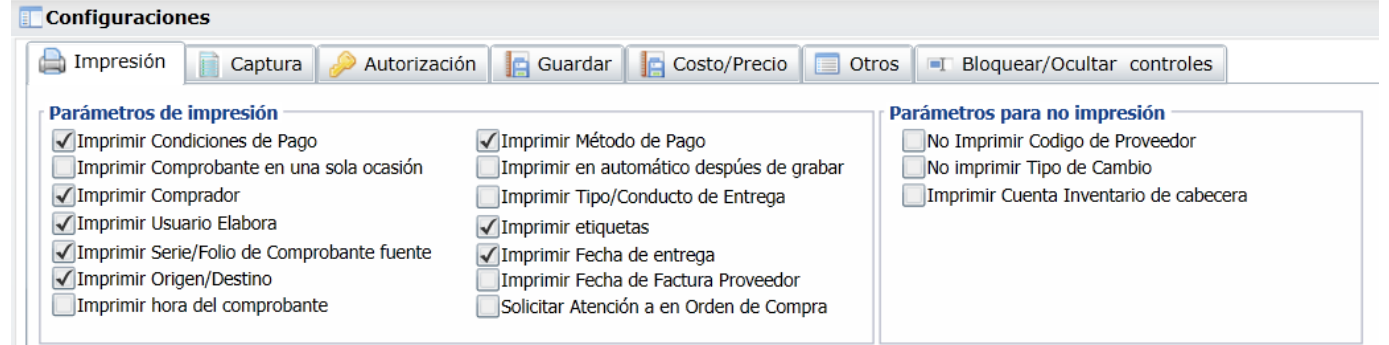

## **Configurar manualmente las opciones en la Nueva Sucursal**

1. En la pantalla de Emitir Comprobantes de Compra entrar a la Empresa y Nueva Sucursal. **Ejemplo Empresa 1, Sucursal 2.**

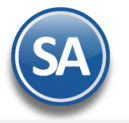

- 2. Dar clic en el botón de Otras Opciones.
- 3. Entrar a cada Pestaña y replicar las Opciones que tiene la Sucursal a copiar.

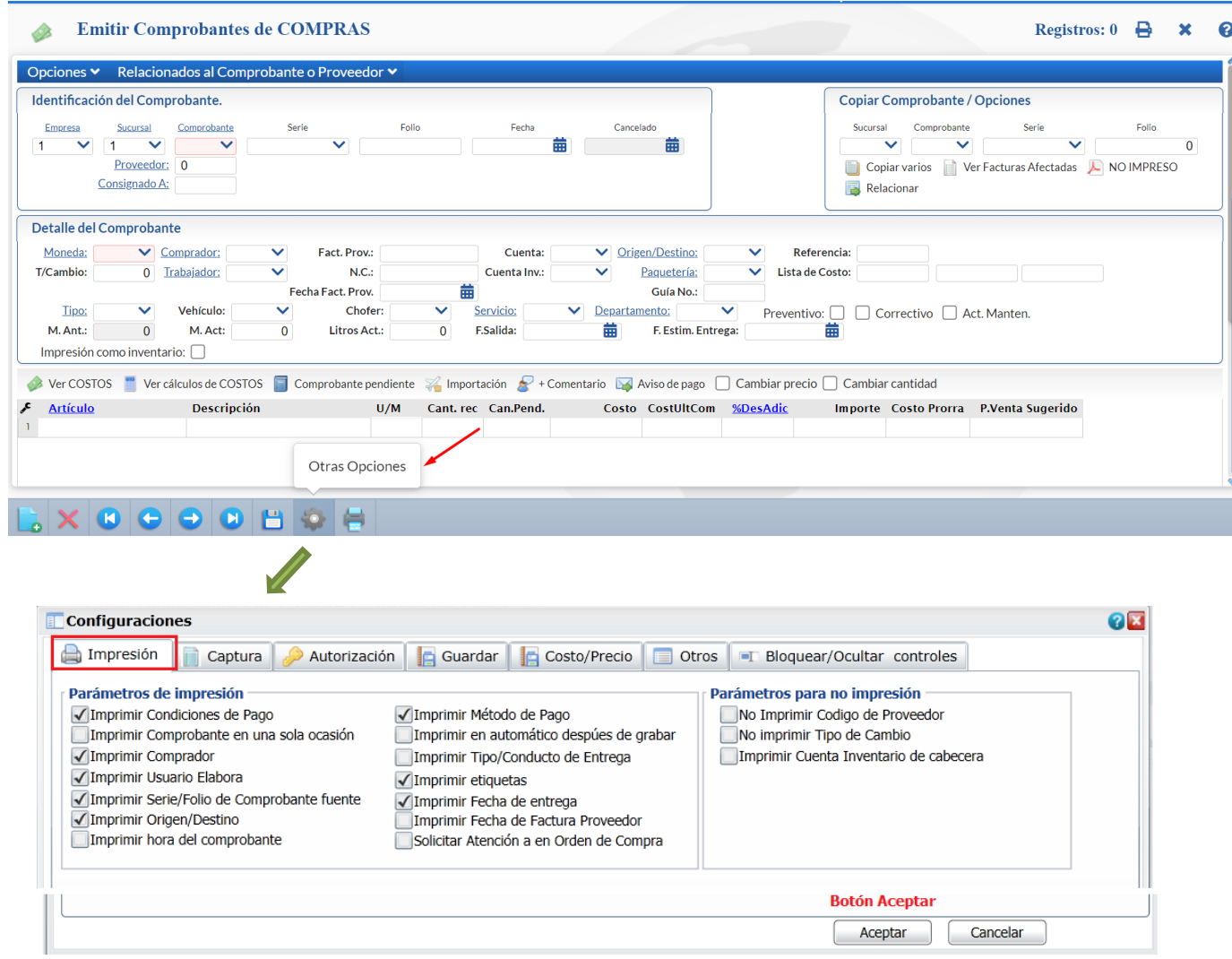

En cada una de las Pestañas replica la configuración existente en la Sucursal a copiar. Dar clic en el botón **Aceptar** para guardar la configuración regresando a la pantalla de Emisión y listo ya está configurada la nueva sucursal.

### **[Regresar](#page-0-1)**

# <span id="page-5-0"></span>**4.0 Configurar Inventarios en Catálogo de Artículos**

# Entrar a "**Inventarios > Catálogos de Inventarios > Artículos/Servicios**".

En la pantallla de Artículos/Servicios capturar la Empresa y Sucursal a copiar su configuración para inventarios. Dar clic en el botón Otras Opciones **. 2019** 

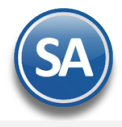

# **Copiar configuración de Inventarios Actual**

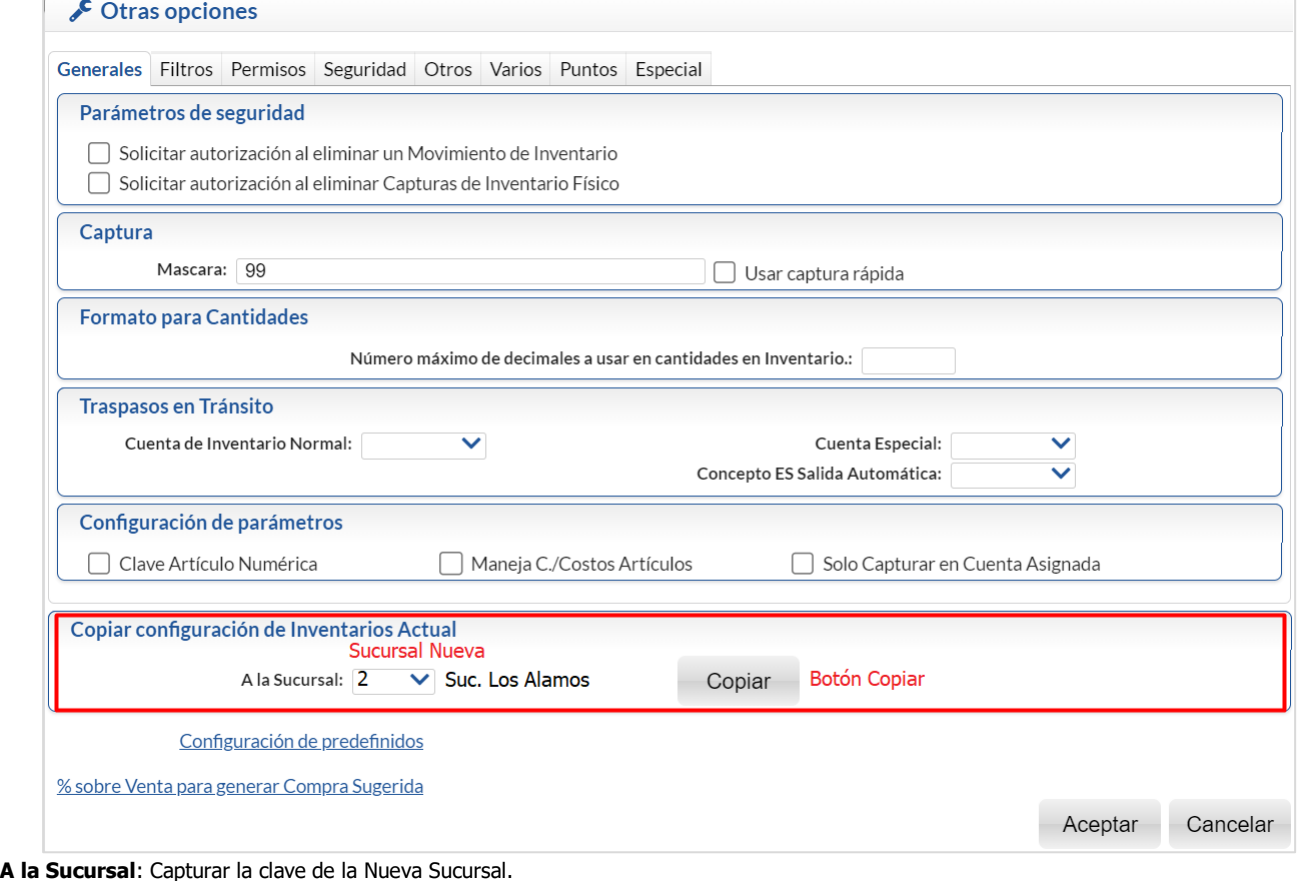

Dar clic en Botón **Copiar,** al terminar se regresa a la pantalla de Artículos/Servicios y listo. **[Regresar](#page-0-1)** 

# <span id="page-6-0"></span>**5.0 Importar Catálogo de Clientes, Artículos y Proveedores para la Sucursal**

## Entrar a "**Utilerías > Importar/Exportar** ".

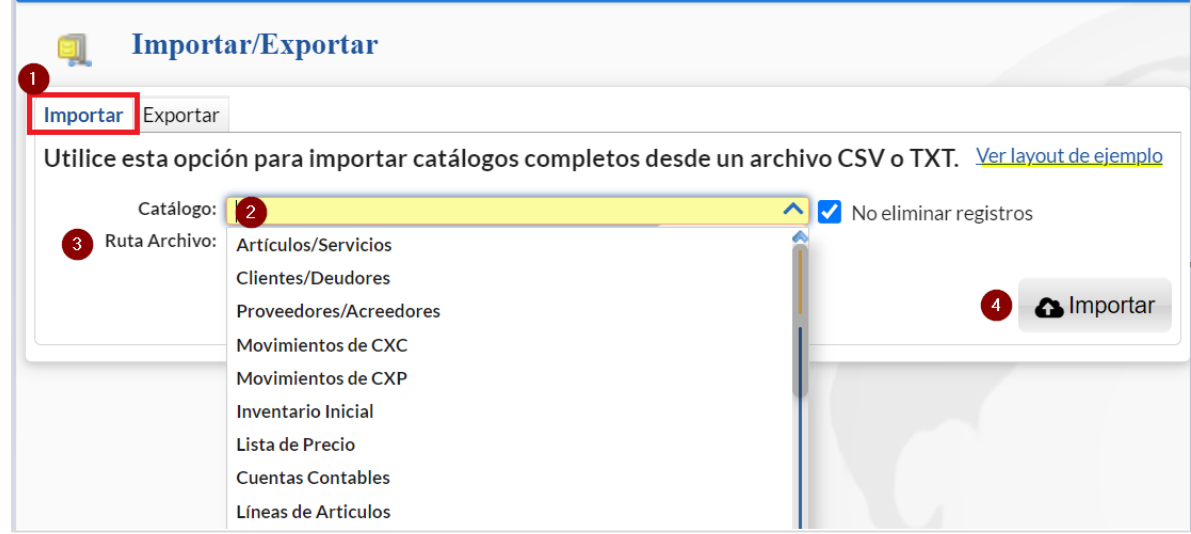

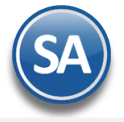

#### **Pestaña Importar**

**Catálogo.** Seleccionar el catálogo a importar o descargar layout de ejemplo.

Ver Layout de Ejemplo. Dar clic en el nombre para descargar el formato de ejemplo con las columnas que debe contener el archivo del catálogo seleccionado en el campo anterior. Se envía el layout en un archivo .zip conteniendo un archivo de excel en formato CSV. Vaciar los datos del catálogo en este archivo. No borrar el primer renglón de encabezados y guardar el archivo de excel indicando que es .CSV (delimitado por comas).

#### **Pasos para importar un catálogo**

- 1. En el campo **Catálogo** seleccionar el nombre del catálogo a importar. Ejemplo. Clientes.
- 2. En **Ruta de Archivo** dar clic en el botón Seleccionar para buscar la ruta y nombre del archivo a importar. Ejemplo: C:/Layout-Clientes.csv
- 3. **No eliminar Registros.** Dar clic en esta casilla para que no se eliminen si hay registros existentes en el archivo o dejar en blanco para que el archive solo contenga los registros importados.
- 4. Dar clic en  $\bigcirc$  Importar.

Al terminar la importación se envía el mensaje de que el proceso se completó satisfactoriamente. [Regresar](#page-0-1)

## <span id="page-7-0"></span>**6.0 Alta de Usuarios para la Nueva Sucursal y acceso a la Sucursal**

#### Entrar a "**Configuración > Usuarios, Vendedores y/o Trabajadores**".

Dar de alta los nuevos usuarios ya sea en la Nueva Sucursal (catálogos no compartidos) o en la Sucursal de los Catálogos compartidos.

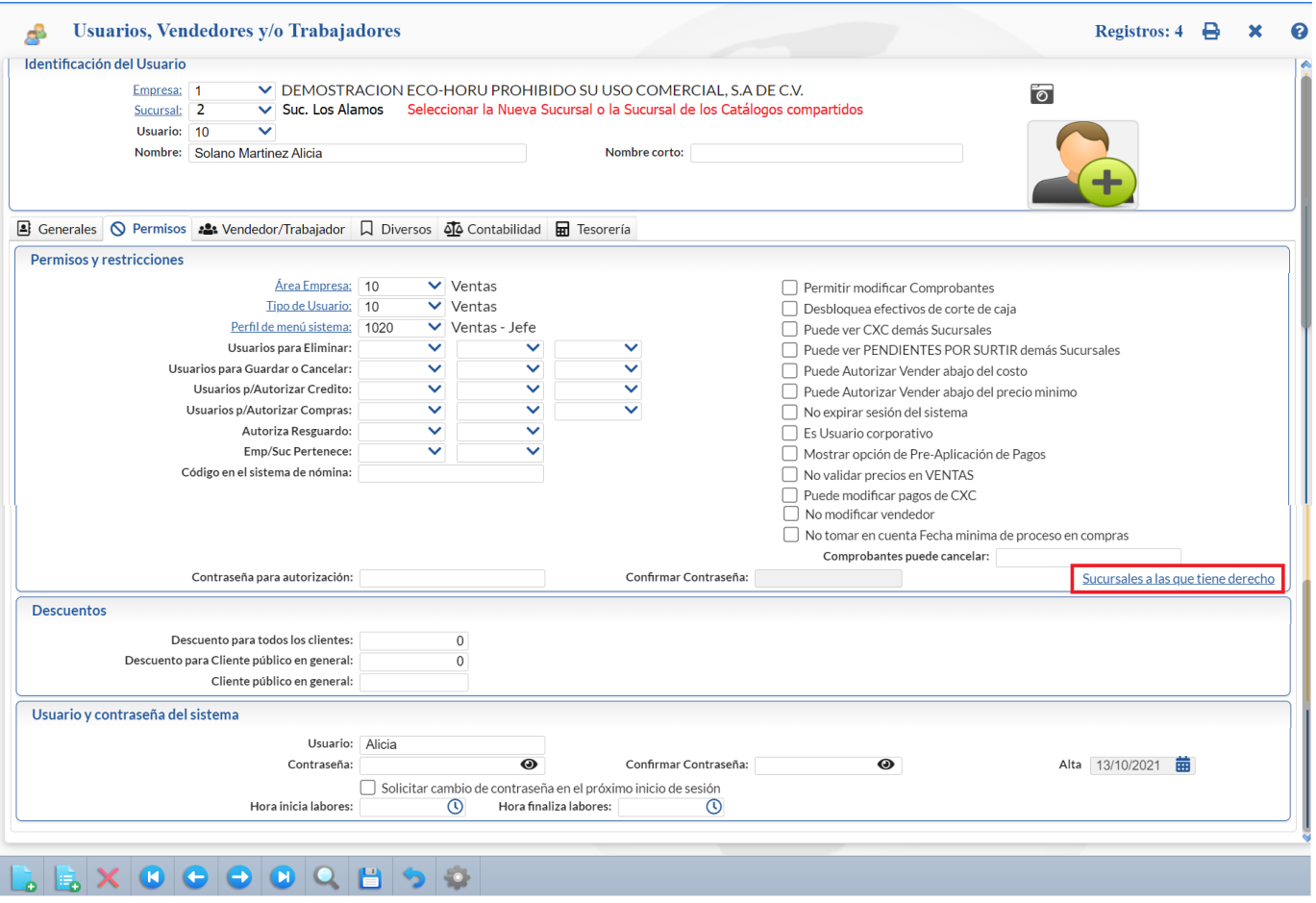

Capturar clave de **Usuario** y **Nombre** del nuevo usuario y datos generales. En la Pestaña **Permisos** además del Área Empresa, Tipo de Usuario y Perfil se indican a que Sucursales tiene derecho.

Sucursales a que tiene derecho. Al dar clic en el nombre, se abre la ventana para asignar derecho de acceso a sucursales.

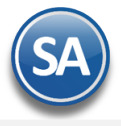

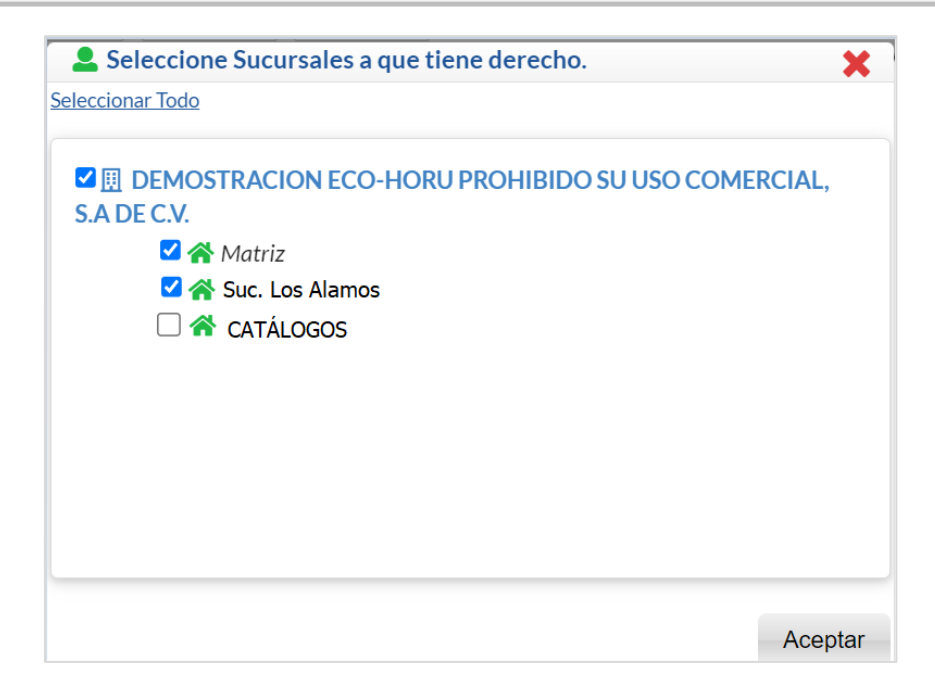

Dar clic en la casilla de la Sucursal o Sucursales a las que el Usuario tiene derecho de acceso. Dar clic en **Aceptar** para regresar a la pantalla de Usuarios.

Dar clic en **Guardar** para grabar el alta de Usuario.

**[Regresar](#page-0-1)**